# Leaning Tower of Pisa3D

Teaching Global Landmarks, Italian Culture, and Architecture through 3D simulation

#### Lesson

Teaching Global Landmarks, Italian Culture, and Architecture through 3D simulation

# **Objectives**

Students will gain a basic understanding of the Leaning Tower of Pisa through 3D simulation and visualization.

## Activity

Students travel through the Leaning Tower of Pisa in real-time 3D, helping them to visualize and understand its structure, function, and symbolic importance.

#### **Materials**

Leaning Tower of Pisa 3D Homepage (cut and paste URL into browser, or Ctrl+click on picture above)

http://www.sunrisevr.com/leaningtowerofpisa3d

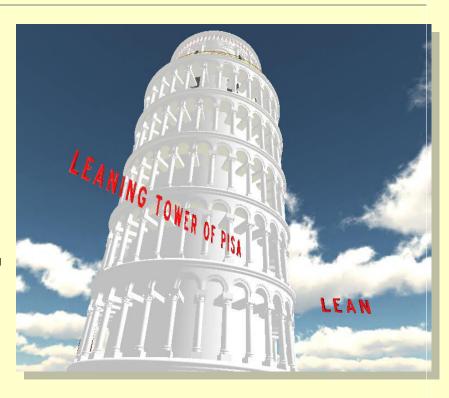

## 3D Simulation and Investigation

3D simulations are designed to make subject matter more engaging to today's technology-savvy kids, and help them bridge the gap between the "concrete" world and the abstract world of concepts. When students experience complex subject matter in real-time 3D it becomes clearer. Students learn best when they are actively immersed in subject matter from a variety of different viewpoints; 3D simulation is designed to help students visualize difficult ideas and objects through investigation at any scale (atomic, cellular, planetary, conceptual, etc), and doing things that would normally be impossible.

# Required Technology

PC/Tablet

# **Optional Technology**

- Projector
- Multiple Computers
- Internet Connection

## Grouping

- Large Group Instruction
- Small Group Instruction

#### Staging

Check computer/tablet for Internet access if needed

## **Procedure**

- 1. Access program
- 2. Pick a lead student navigator to control movement through the 3D environment
- 3. Pick a lead student reader to read information about the Leaning Tower of Pisa as it appears on-screen
- 4. Begin the lesson by asking students what they already know about the Leaning Tower of Pisa; write responses on the board
- 5. Review basic facts about the Leaning Tower of Pisa including:
  - The Leaning Tower of Pisa is one of the most famous structures in the world
  - The tower began leaning soon after its construction
- 6. Start traveling through the program, facilitate discussion by asking students where the class should go.
- 7. Use the 3D simulation as a visual aid; explain information as needed
- 8. Have students pay special attention to:
  - Why the tower is leaning
  - The architectural style of the tower
- Have a final wrap-up with students with a question and answer period about the Leaning Tower
  of Pisa. Ask them where it is located, and why it is leaning. Finally, ask them about attempts to
  straighten it out.

# Optional Activity: 3D Scavenger Hunt + Discussion

Have students find a particular part of the Leaning Tower of Pisa, such as the bell tower. If students are on multiple computers, have them "race" to the part of the Leaning Tower of Pisa the teacher wishes to highlight. Once students find/arrive at the location, the teacher may commence discussion. Repeat in other areas of the simulation as desired to build understanding.

### Homework/Review

Students may also access the program outside the classroom to supplement textbook questions

#### **Functional Notes**

- 1. The program is available on multiple platforms
- 2. If using the program online, please ensure the Unity3D Player is installed on the computer; through the Internet Explorer Browser; download the latest at <a href="https://unity3d.com/webplayer">https://unity3d.com/webplayer</a>.
- 3. If you see something in red you can probably click on it
- 4. For ease of use you can go through most 3D objects, and even the ground
- 5. The school library can request and access programs (free) at <a href="www.sunrisevr.com">www.sunrisevr.com</a> for off-line use via PC and Mac if there is no internet connection